## **Create an Ad-Hoc Template**

[Home >](https://confluence.juvare.com/display/PKC/User+Guides) [WebEOC >](https://confluence.juvare.com/display/PKC/WebEOC) [Alerts](https://confluence.juvare.com/display/PKC/Alerts) > Create an Ad-Hoc Template

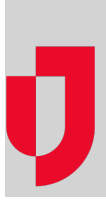

If you have notifications that you send frequently, want to share with others, or that you want to access quickly, you can create and use them as templates.

## **To create an Ad-Hoc template**

- 1. In the Ad-Hoc Alerts plugin, click **Templates**. The templates page opens.
- 2. Click **New Template +**. The New Template page opens.
- 3. Enter this information, and then click **Save Template**.

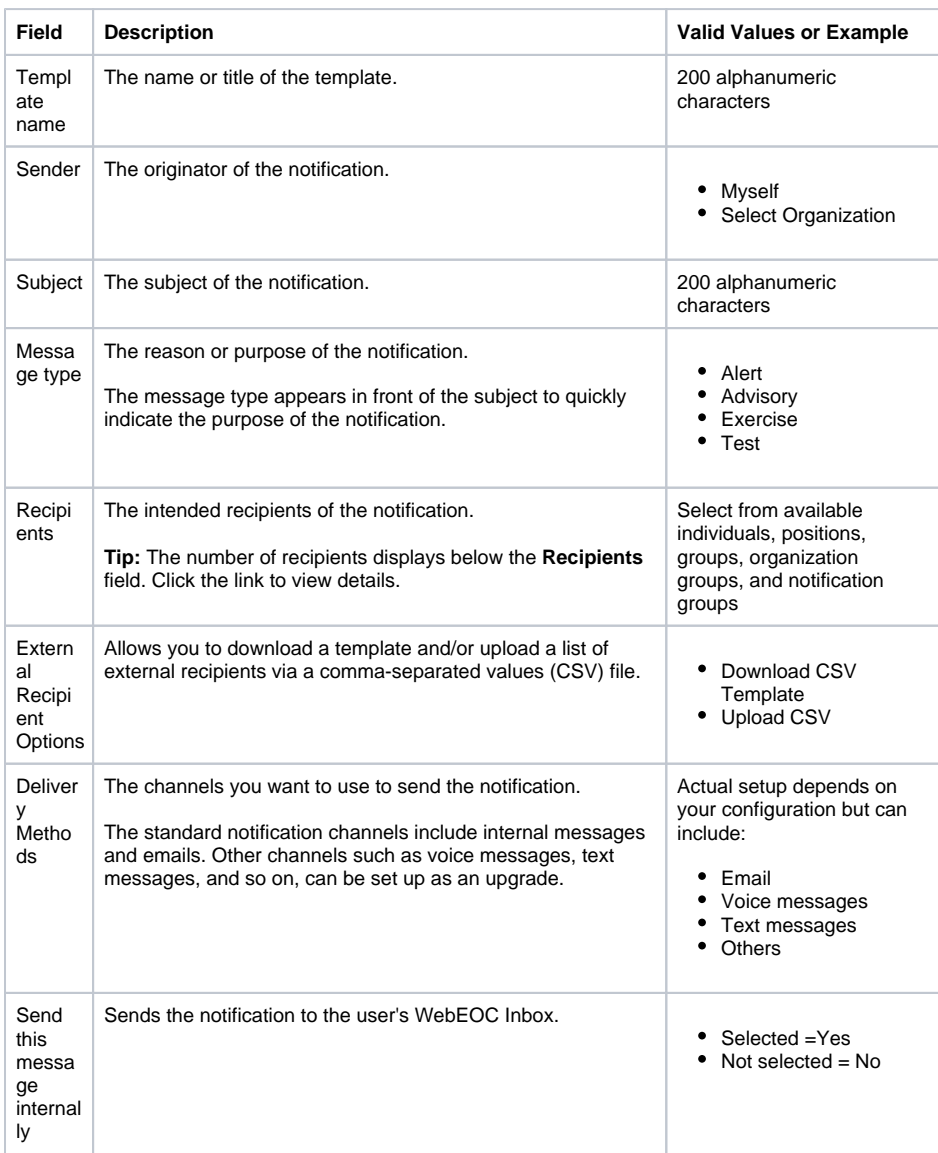

## **Helpful Links**

- [Juvare.com](http://www.juvare.com/)
- [Juvare Support Center](http://support.juvare.com/)
- [Juvare Training Center](https://learning.juvare.com/)
- [Community Resources](https://confluence.juvare.com/display/KBP/#KBWebEOC--878843282)
	- [Numbered list](https://confluence.juvare.com/pages/editpage.action?pageId=110924053)

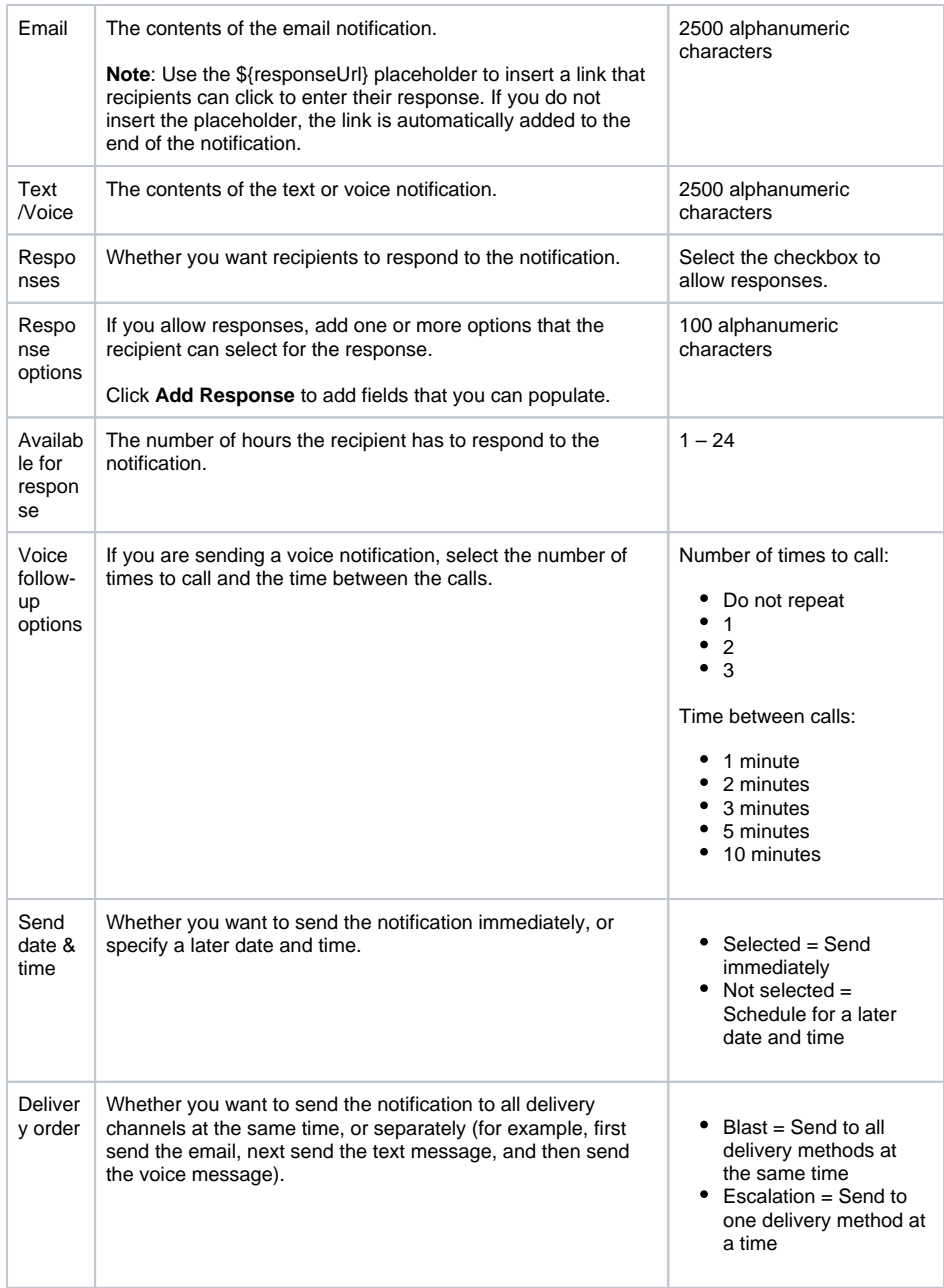